## **Instructions for Candidates**

**1.** Go to the ChIR applications portal, at:

https://emmcchir.ualg.pt/login/index.php

2. Click "Create an Account"

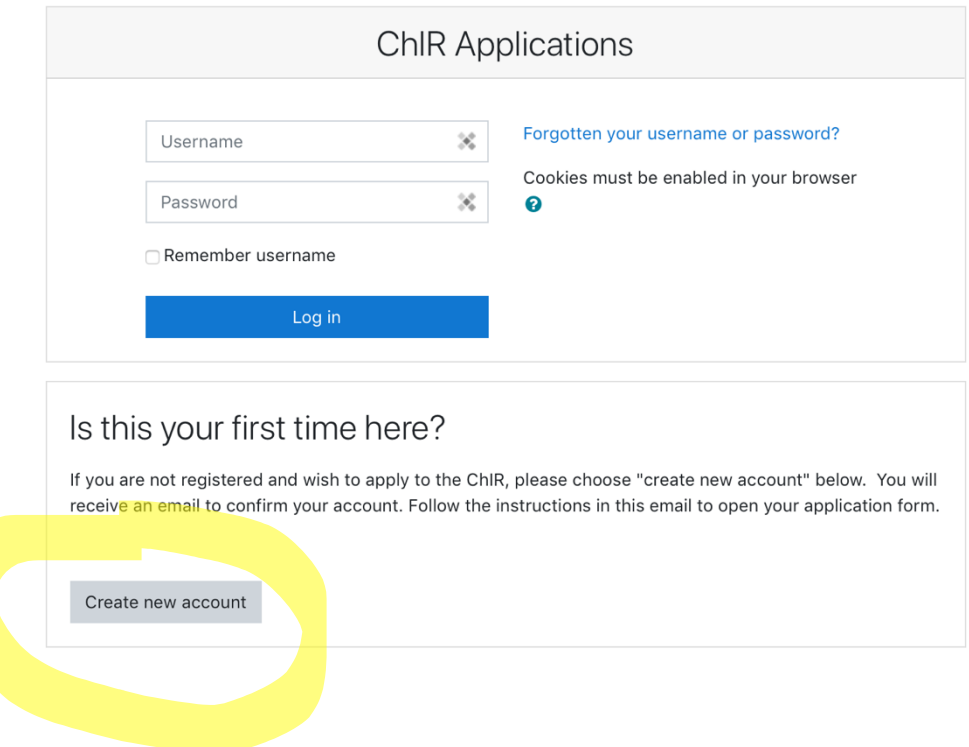

**3.** Fill in your details. Before submitting, you must check the security question to confirm that you are not a robot. Click on "create my account" to finish.

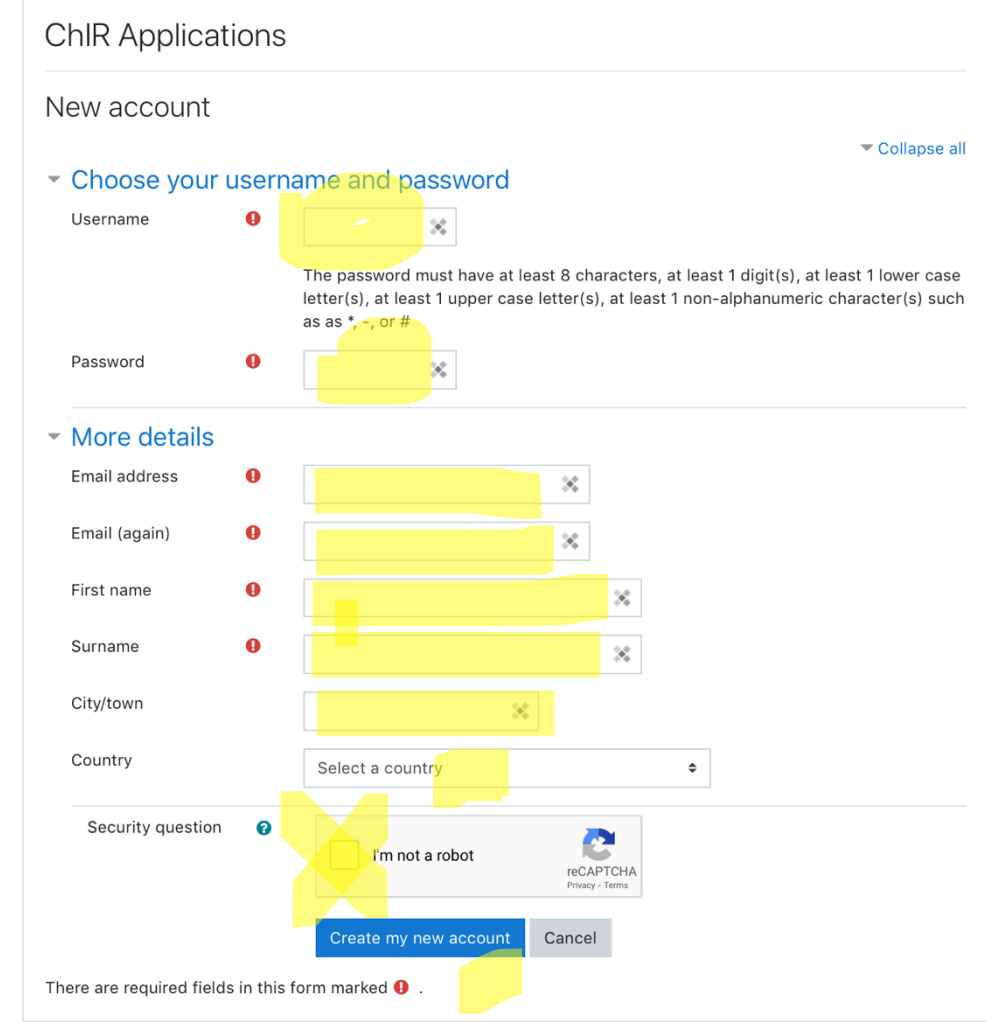

**4.** An email to complete your registration will be sent to the address you provided.

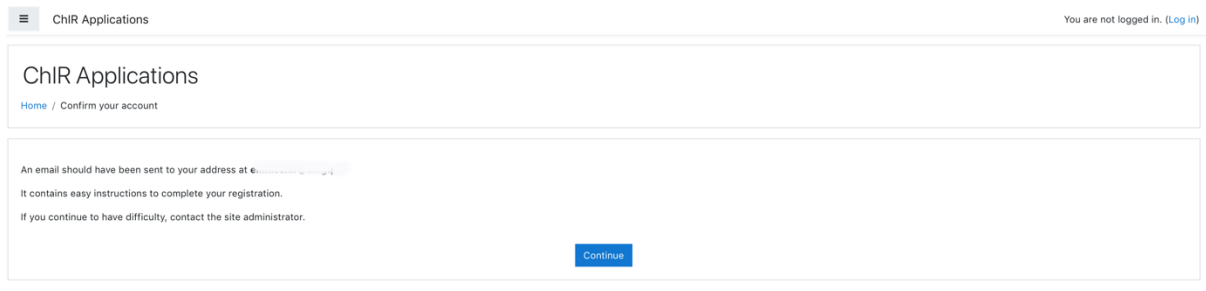

**5.** Check your email. If you can't find an email from emmcchir@ualg.pt, please check your spam box. If you still cannot find it, please contact us at emmcchir@ualg.pt.

**6.** Follow the link found in your email invitation to confirm your account and login to the application portal:

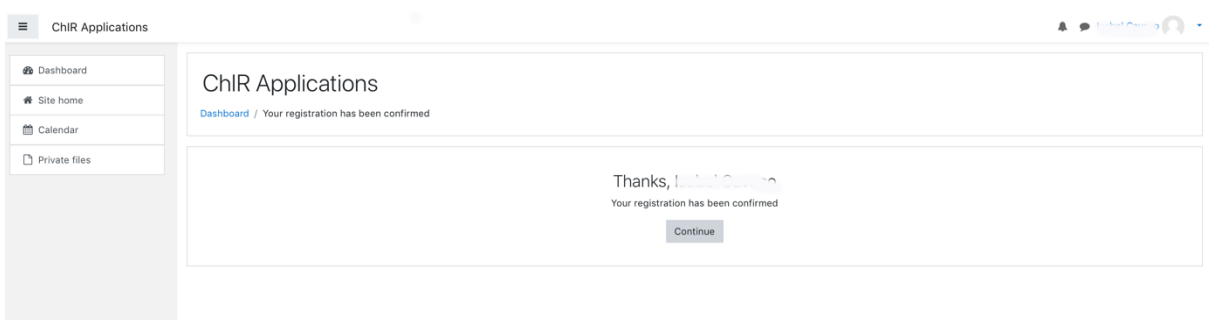

- The application portal is organized in the same way as a course portal, under a *Moodle* platform. It allows us to collect the information for your application and also to communicate with you about deadlines, information related to the application procedure, etc. If you have used *Moodle* before it will look very familiar to you. If you have never used *Moodle* then you may find there is a lot of information you can explore in the portal.
- Follow these guidelines to make sure you complete all necessary steps in the application.
- You will be asked to "enroll" the application platform, and you can save your information and return to it later to revise and complete it. When you submit the application, however, you will no longer be allowed to edit it. You must submit the application before the defined deadline, or it will not be considered.
- **7.** Click on "enroll me" in order to join the application form.

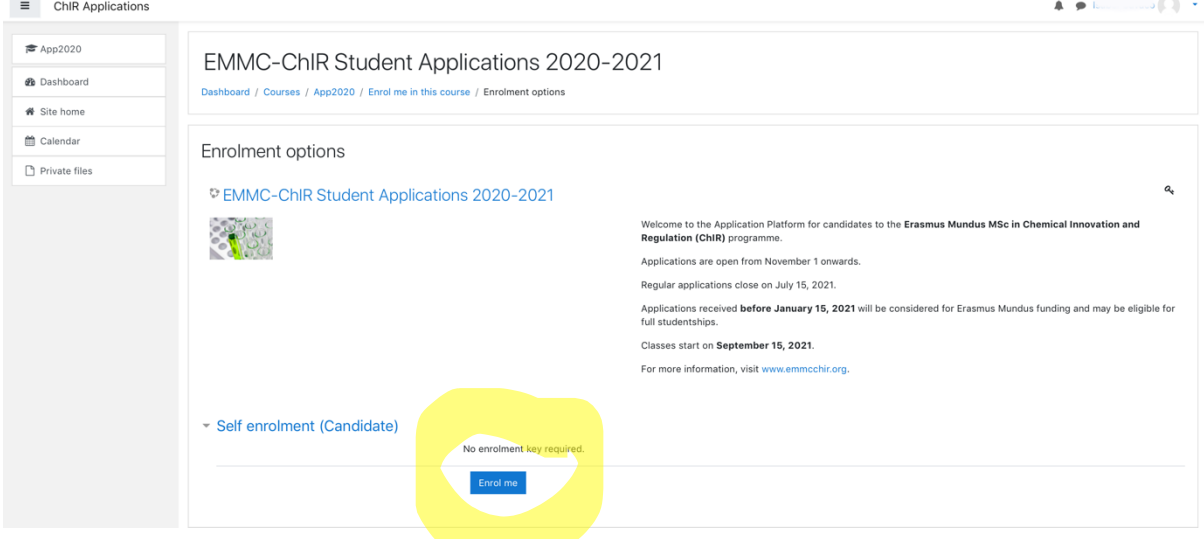

## **8.** After enrolling, you can access the application form.

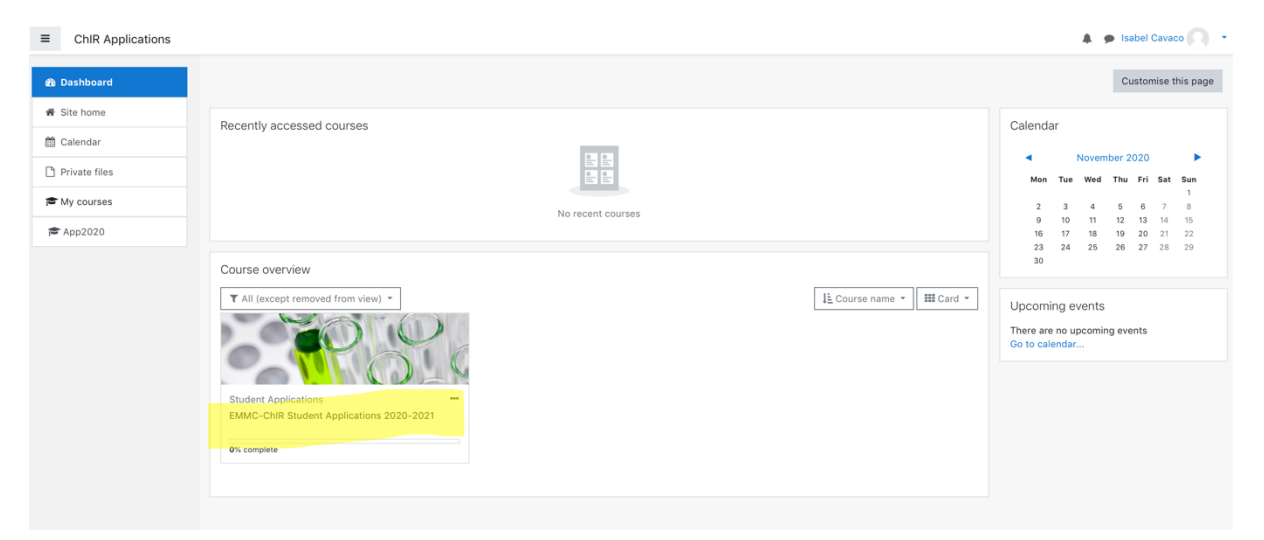